Para Español, vea páginas 10-18. Pour le français, consulter les pages 19-27.

# **uline.com BROTHER® COMPACT COLOR LABEL PRINTER ULINE H-8754**

BROTHER MODEL NO. VC-500W

**1-800-295-5510**

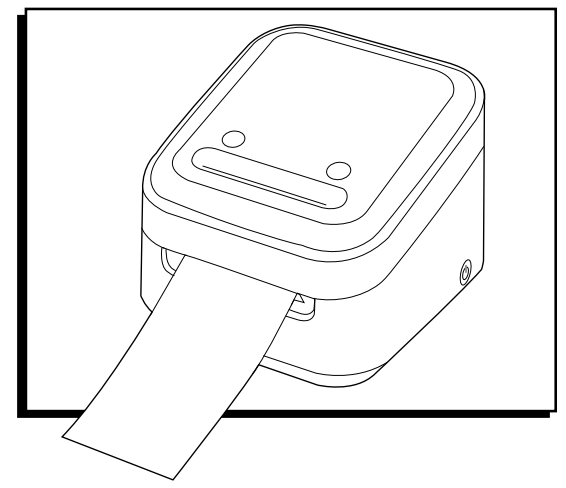

#### **PARTS**

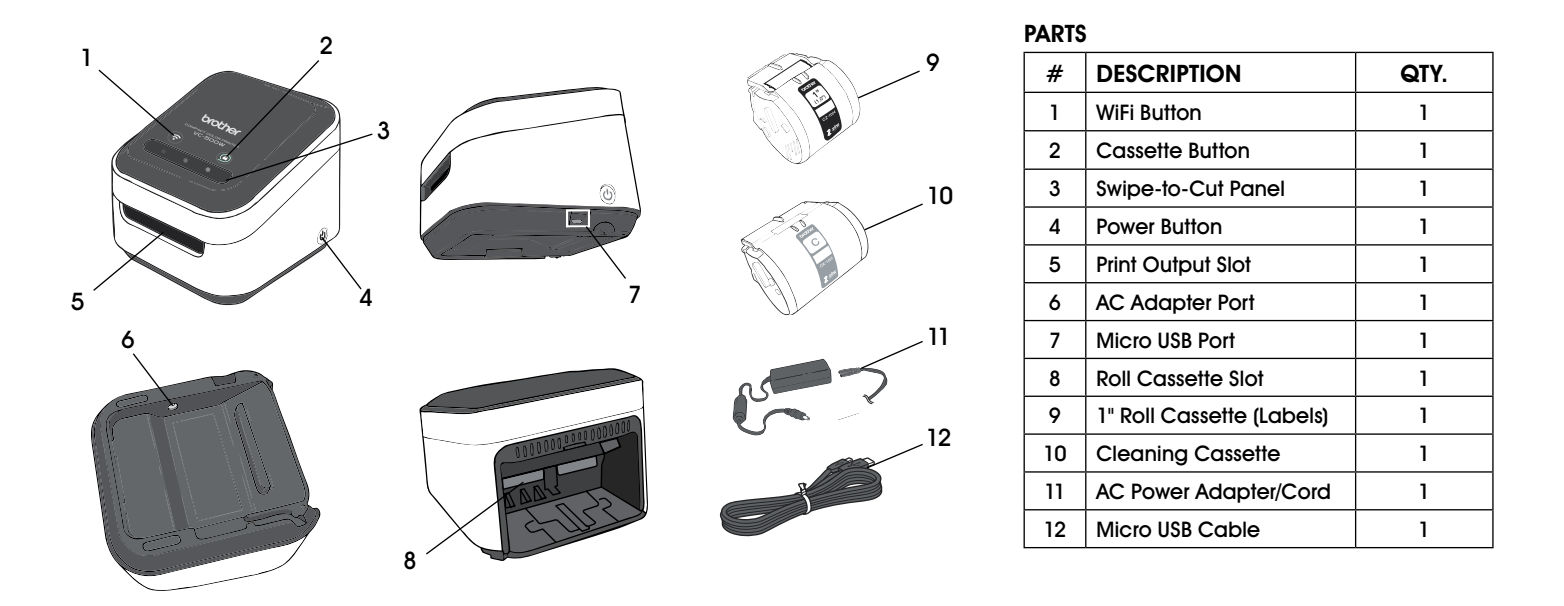

### **SETUP**

Download and install the free label editing software for use with device.

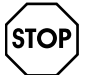

**• For software and direct WiFi connection to iPhone, see Step 1 on page 2.**

- **For software and direct WiFi connection to Android, see page 4.**
- **For software and direct WiFi connection to computer, see page 6.**

#### **IPHONE: SOFTWARE SETUP AND DIRECT WIFI CONNECTION**

- 1. On printer, press and hold WiFi button (1) for two seconds to activate **Wireless Direct Mode**. In **Wireless Direct Mode**, WiFi button LED is white. (See Figure 1)
- **NOTE: Wireless Direct Mode allows printer to**  رحے **connect directly to WiFi-enabled devices.**

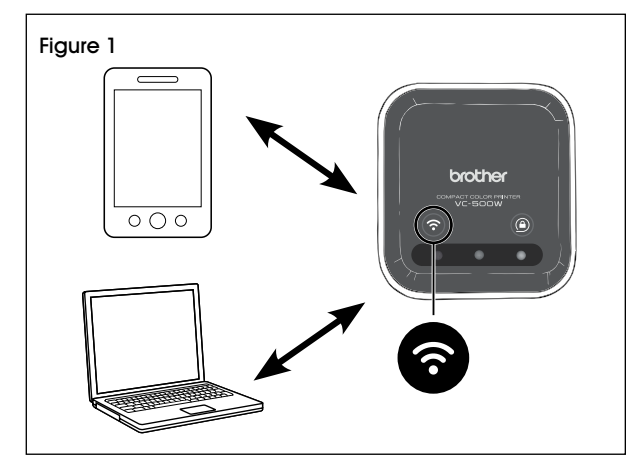

2. Go to App Store and download **Brother Color Label Editor**. When complete, open app. (See Figure 2)

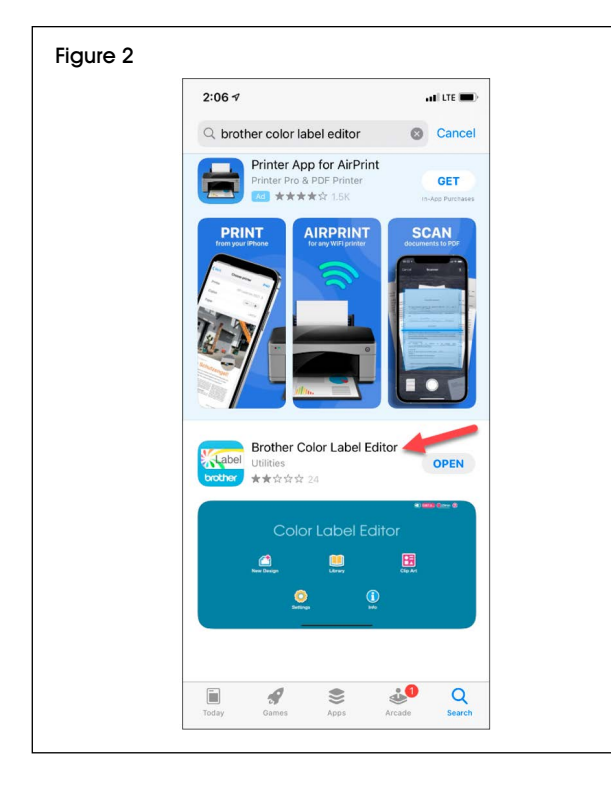

3. Begin setup instructions. From VC-500W screen, click **OK**. (See Figure 3)

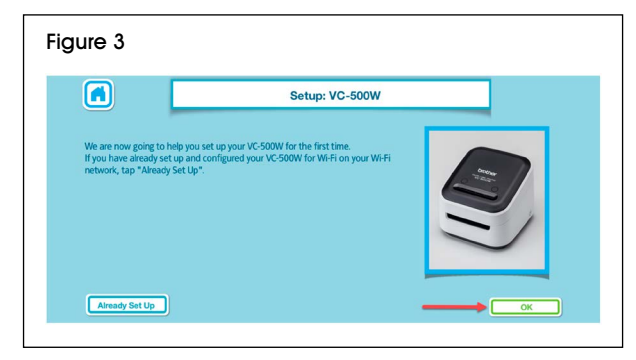

4. On **Power Cords** screen, insert AC power adapter/ cord (11) in AC adapter port (6) and plug opposite end into electrical socket. Click **OK**. (See Figure 4)

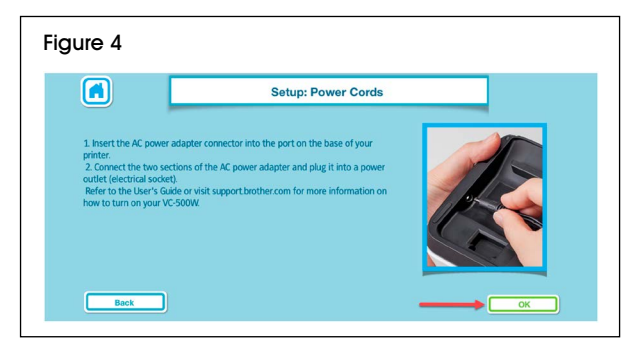

5. On **Power On** screen, press and hold power button for two seconds, then release. When lights stop flashing, click **Next**. (See Figure 5)

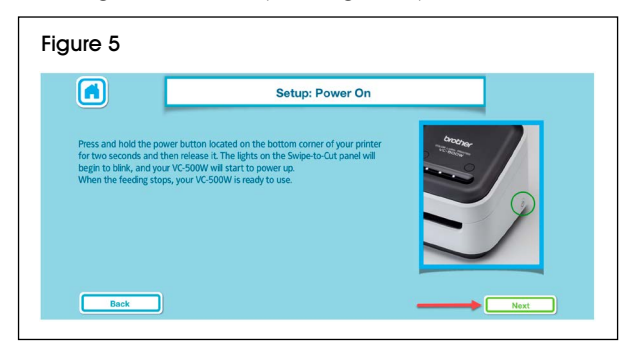

- 6. On **Load Cassette** screen, open roll cassette (9) and remove yellow tab. Click **OK**. (See Figure 6)
- **NOTE:** Make sure to load roll cassette with **a pink sticker marked with 1", not cleaning cassette (10) with a gray sticker marked with C.**

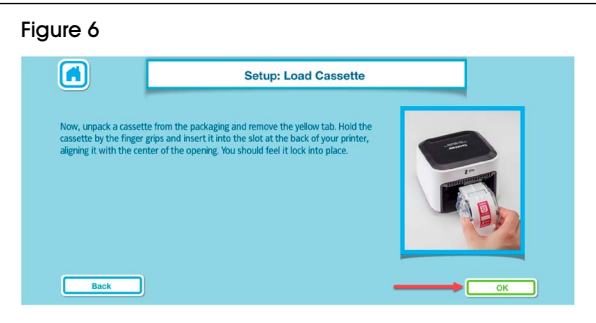

7. **Lock/Unlock** screen explains that cassette button (2) flashes until loading is complete. Click **OK**. (See Figure 7)

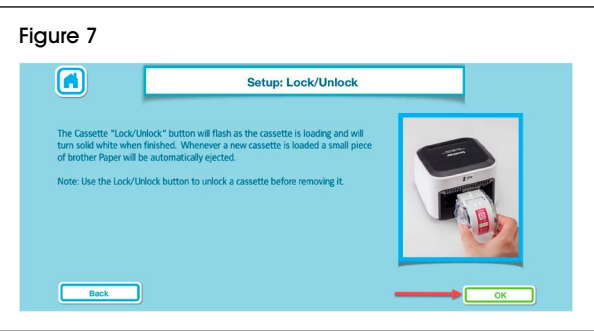

8. **WiFi Button** screen explains that WiFi button (1) LED is white and remains lit without flashing. If it is not, press WiFi button once or twice until button is lit. Click **Next**. (See Figure 8)

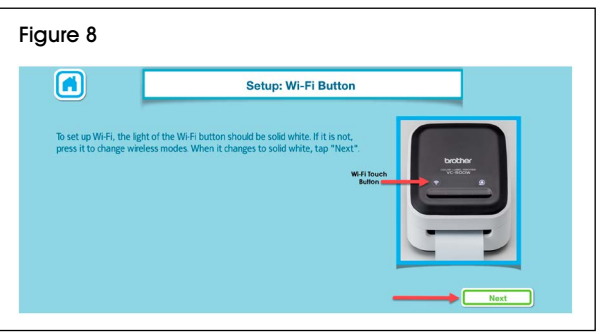

- 9. Minimize **Brother Color Label Editor** app and go to **Settings** on device. In **Settings**, go to **WiFi** and ensure it is turned on. Select **Brother VC-500W** #### network. (See Figure 9)
- **NOTE: Last four digits of network name (####) are the last four digits of serial number on bottom of printer.**

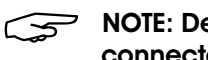

**NOTE: Device has no internet access while connected directly to printer.**

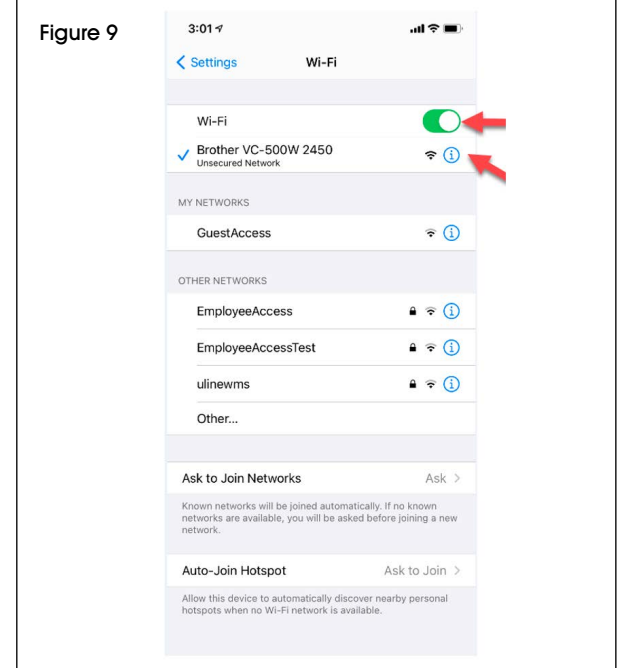

10. Return to **Brother Color Label Editor** app. Once device is connected, **Connect Via Network WiFi** will turn green. Click **Connect Via Network WiFi**. (See Figure 10)

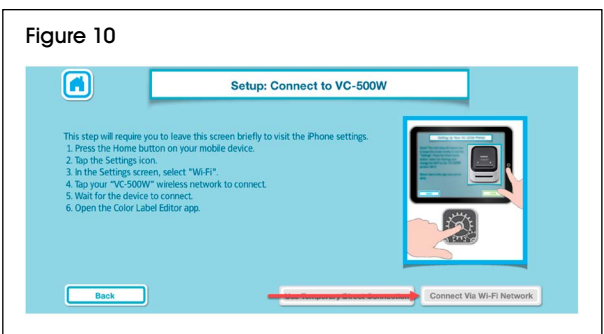

11. WiFi setup is complete. Click **Home** to start designing labels. (See Figure 11)

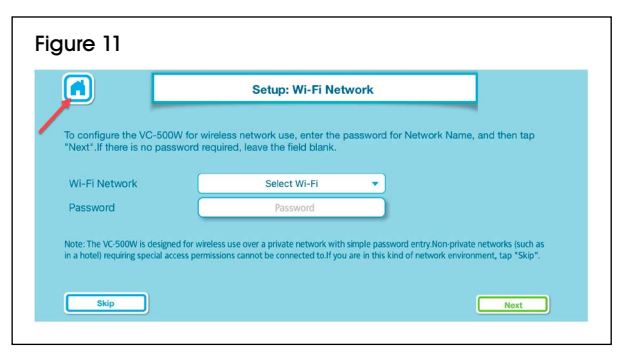

12. On **Home** screen, check that label size is displayed in top right corner to verify printer is connected. To design a label, click **New Design**. (See Figure 12)

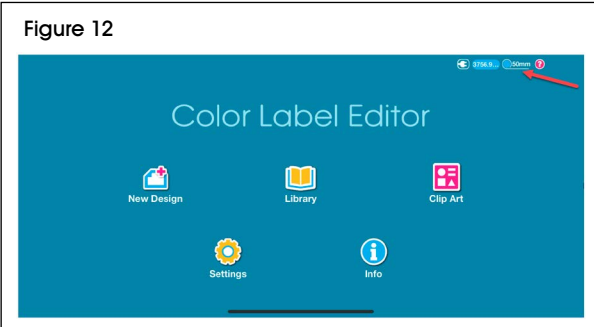

#### **ANDROID: SOFTWARE SETUP AND DIRECT WIFI CONNECTION**

- 1. On printer, press and hold WiFi button (1) for two seconds to activate **Wireless Direct Mode**. In **Wireless Direct Mode**, WiFi button LED is white. (See Figure 13)
- کی **NOTE: Wireless Direct Mode allows printer to connect directly to WiFi-enabled devices.**

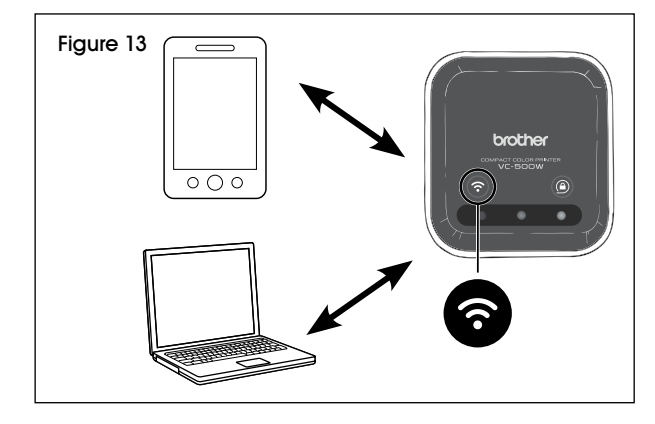

2. Go to Google Play Store and download **Brother Color Label Editor**. When complete, open app. (See Figure 14)

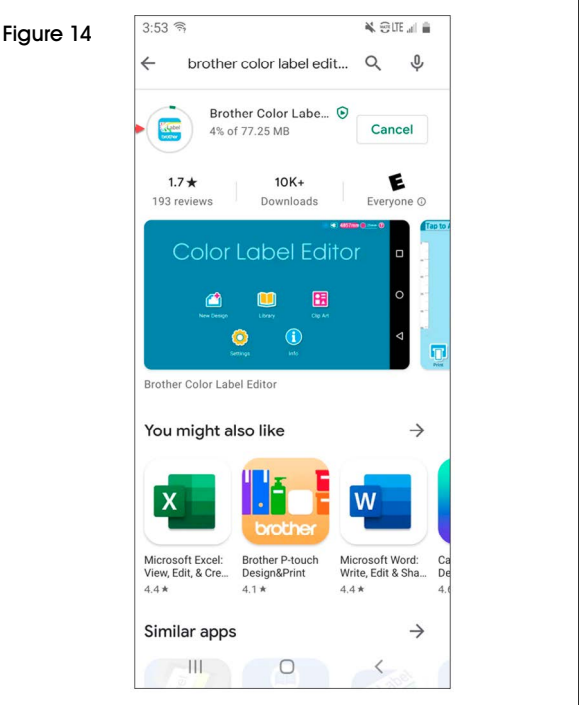

3. Click VC-500W printer picture to begin setup instructions. (See Figure 15)

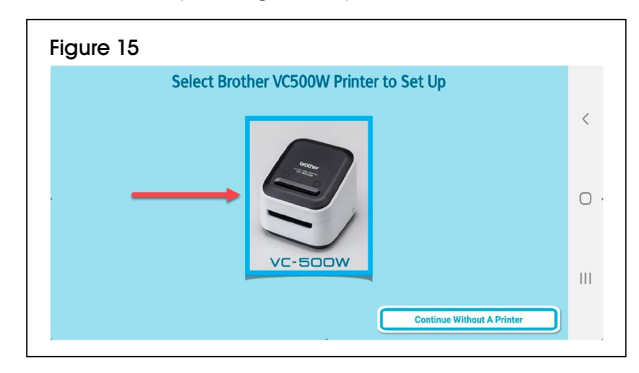

4. On **Welcome** screen, read instructions. Click **OK**. (See Figure 16)

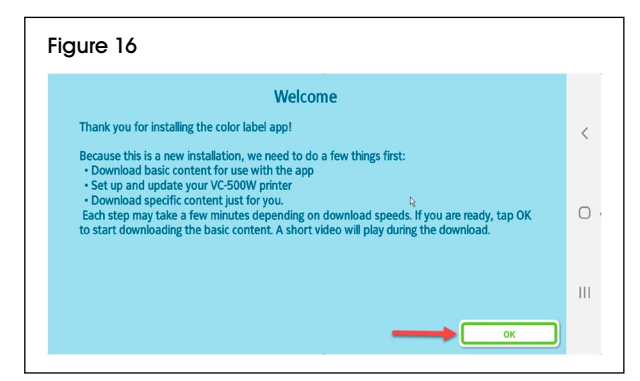

5. On **VC-500W** screen, read instructions. Click **OK**. (See Figure 17)

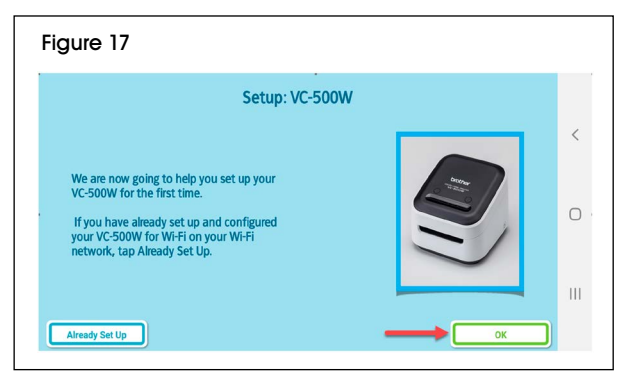

6. On **Power Cords** screen, insert AC power adapter/ cord (11) in AC adapter port (6) and plug opposite end into electrical socket. Click **OK**. (See Figure 18)

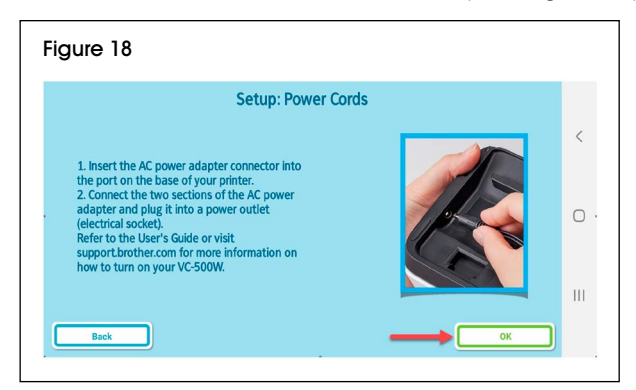

7. On **Power On** screen, press and hold power button for two seconds, then release. When lights stop flashing, click **Next**. (See Figure 19)

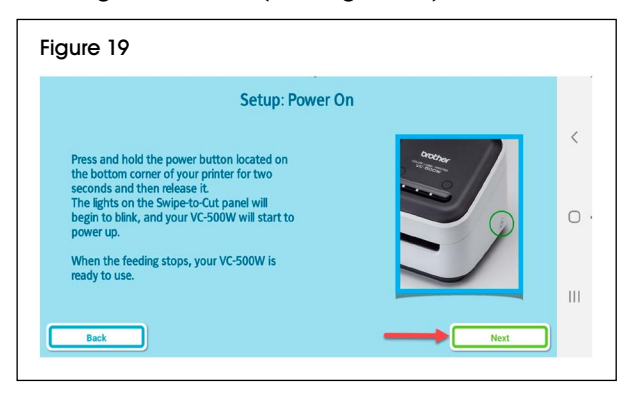

- 8. On L**oad Cassette** screen, open roll cassette (9) and remove yellow tab. Click **OK**. (See Figure 20)
- **NOTE:** Make sure to load roll cassette with **a pink sticker marked with 1", not cleaning cassette (10) with a gray sticker marked with C.**

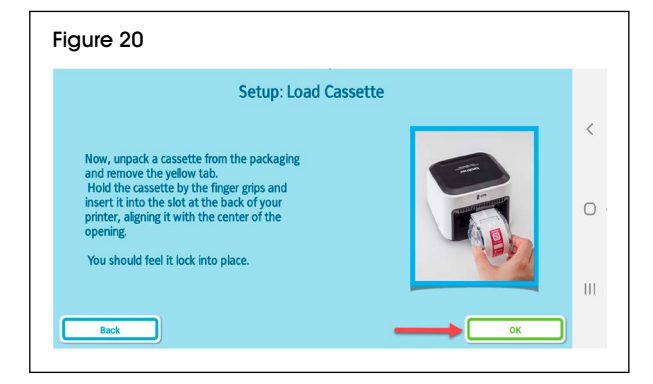

9. **Lock/Unlock** screen explains that cassette button (2) flashes until loading is complete. Click **OK**. (See Figure 21)

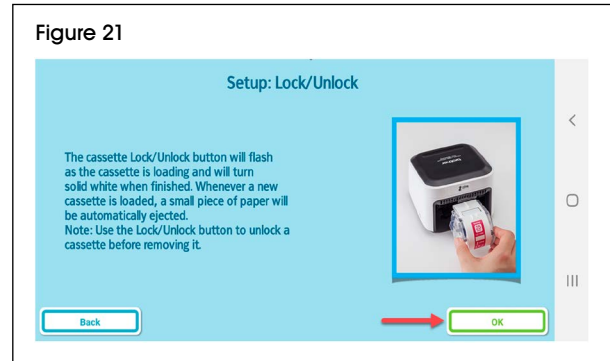

10. **WiFi Button** screen explains that WiFi button (1) LED is white and remains lit without flashing. If it is not, press WiFi button once or twice until button is lit. Click **Next**. (See Figure 22)

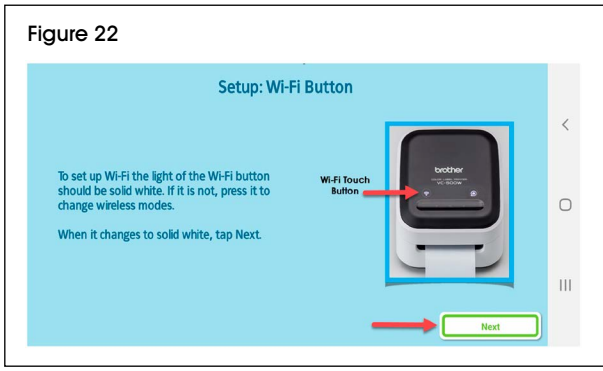

- 11. Minimize **Brother Color Label Editor** app and go to **Settings** on device. In **Settings**, go to **WiFi** and ensure it is turned on. Select **Brother VC-500W ####** network. (See Figure 23)
- **NOTE: Last four digits**  كمحيكم **of network name (####) are the last four digits of serial number on bottom of printer.**

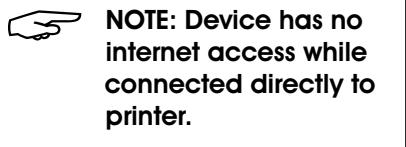

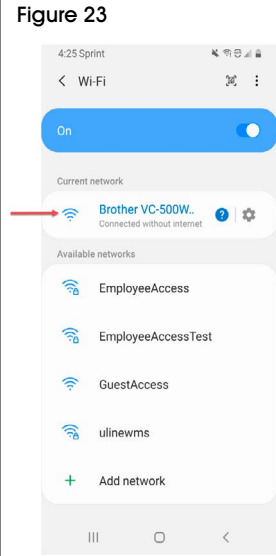

12. Return to **Brother Color Label Editor** app. Once device is connected, Connect Via Network WiFi will turn green. Click Connect Via Network WiFi. (See Figure 24)

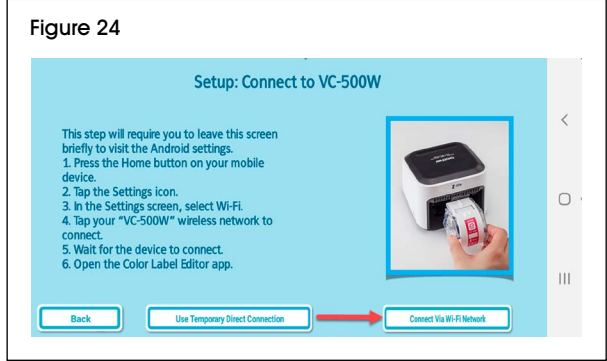

13. WiFi setup is complete. Click **Skip** to go to home screen and start designing labels. (See Figure 25)

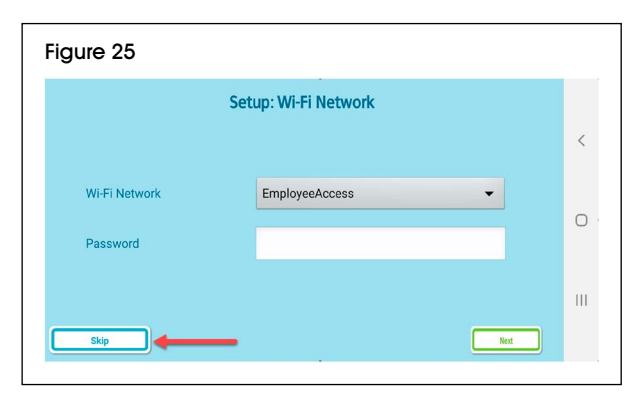

14. On home screen, check that label size is displayed in top right corner to verify printer is connected. To design a label, click **New Design**. (See Figure 26)

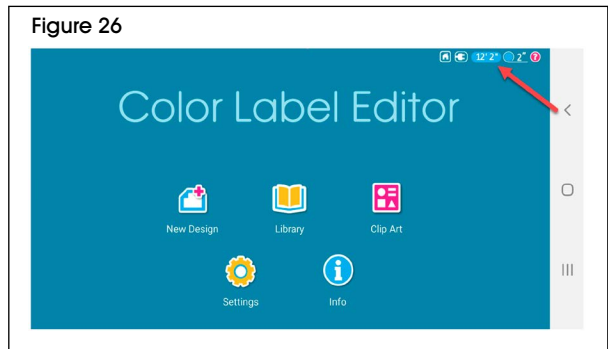

#### **COMPUTER: SOFTWARE SETUP AND NETWORK WIFI CONNECTION**

- 1. On printer, press and hold WiFi button (1) for two seconds to activate **Infrastructure Mode**. In **Infrastructure Mode**, WiFi button LED is blue. (See Figure 27)
- **NOTE: Infrastructure Mode allows printer to**  ۔ جہ **connect to WiFi-enabled devices through Network WiFi.**

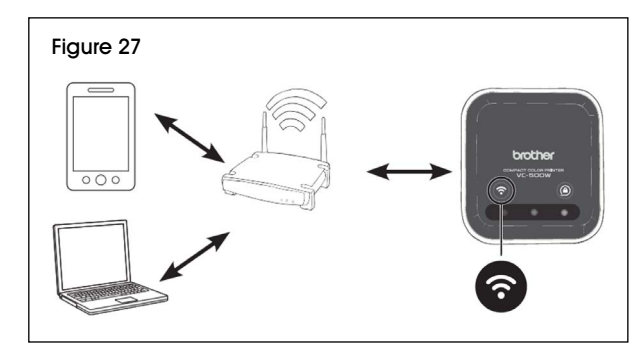

- 2. Connect printer to computer using micro USB cable (12). Open web browser and go to support.brother.com
- **NOTE: Website defaults to United States**  كمحسب **(English). For other languages, click on Change Countries or Regions (Language) in top left corner.**

3. Verify preferred country/language. Click **Product Search**. (See Figure 28)

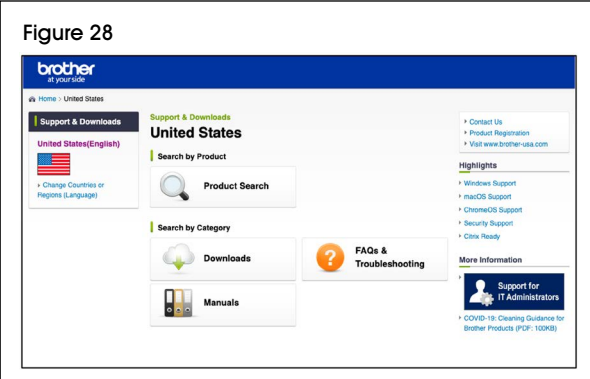

4. On **Product Search** page, click **Compact Label Printer**. (See Figure 29)

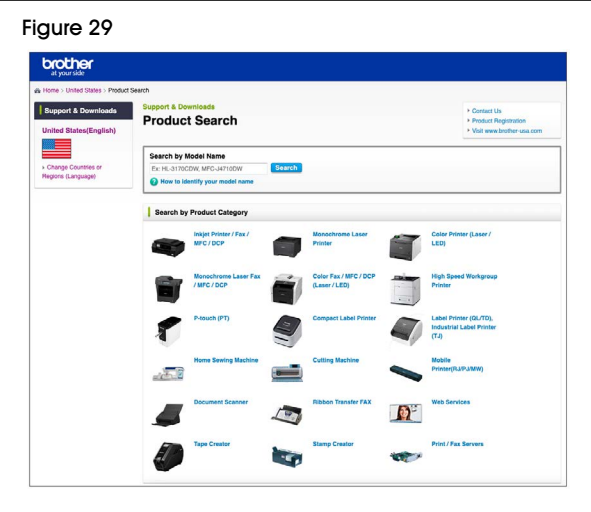

5. On **Compact Label Printer** page, click **VC-5 series**. (See Figure 30)

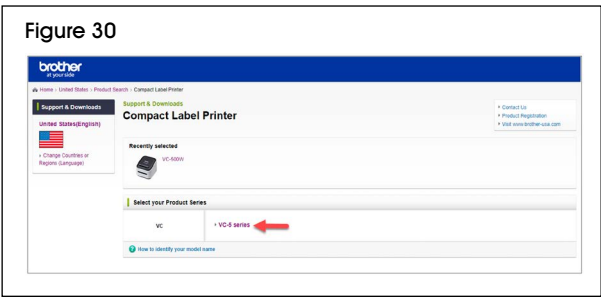

On V**C-500W** page, click **Downloads**. (See Figure 31)

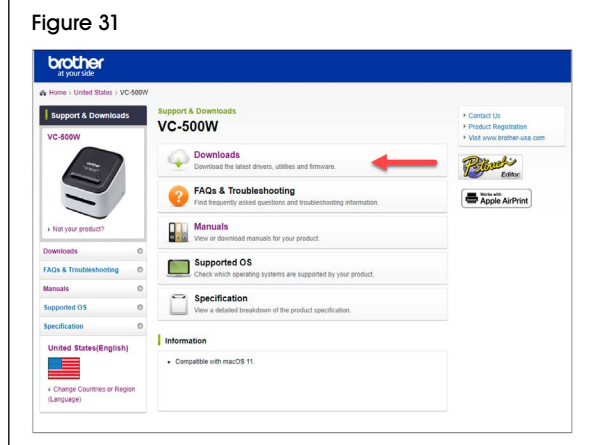

6. On **Downloads** page, indicate computer Operating System (OS). Select **OS Family** and **OS Version**. Click **OK**. (See Figure 32)

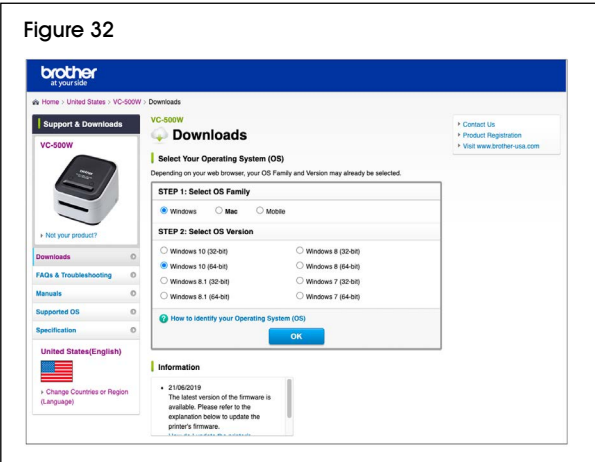

7. On next **Downloads** page, verify **Operating System** (OS) and language. Click **Software/Document Installer**. (See Figure 33)

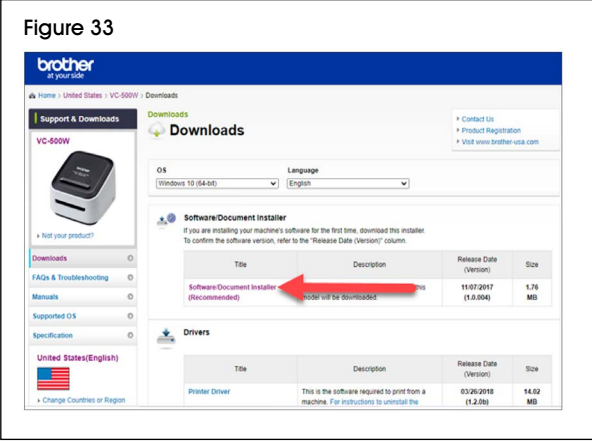

8. On **Software/Document Installer** page, read End-User License Agreement (EULA). Click **Agree to the EULA and Download**. (See Figure 34)

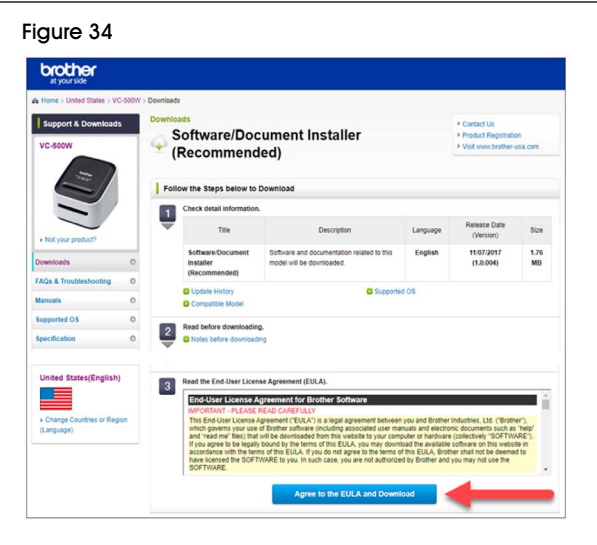

- 9. When software download is complete, unplug printer from computer.
- **STOP**

**•** If WiFi button (1) LED is blue and remains lit without flashing, **Infrastructure Mode** is already configured. In this case, do not continue. On computer, open **Brother P-Touch** and start designing labels.

- If WiFi button LED is flashing blue, press and hold WiFi button for two seconds to activate **Wireless Direct Mode**. In **Wireless Direct Mode**, WiFi button LED is white and remains lit without flashing. Go to step 12.
- If WiFi button is white and remains lit without flashing, user is in **Wireless Direct Mode**. Go to step 12.

10. Go to **Settings** on device. In **Settings**, select **Brother VC-500W** #### network. (See Figure 35)

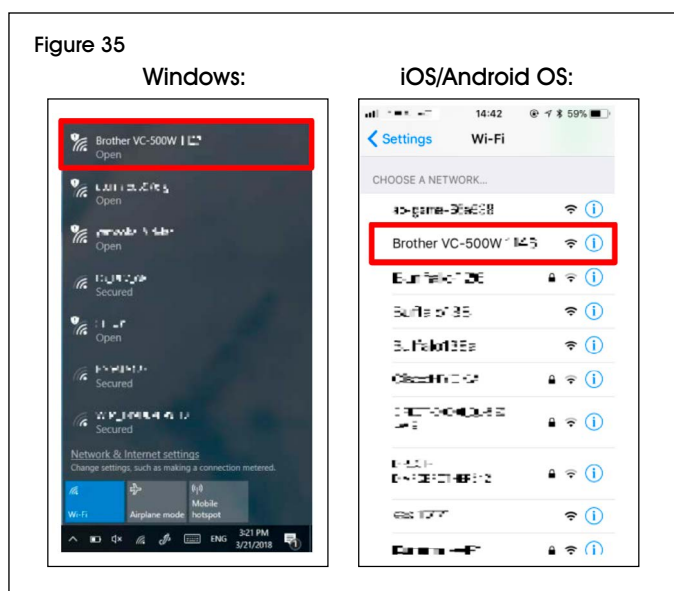

**NOTE: Last four digits of network name (####) are the last four digits of serial number on bottom of printer.**

- 11. Open web browser and go to 192.168.0.1.
- **NOTE: Website defaults to English. For other languages, click drop-down list.**
- 12. Verify preferred language. Click **NETWORK WIFI SETUP.** (See Figure 36)

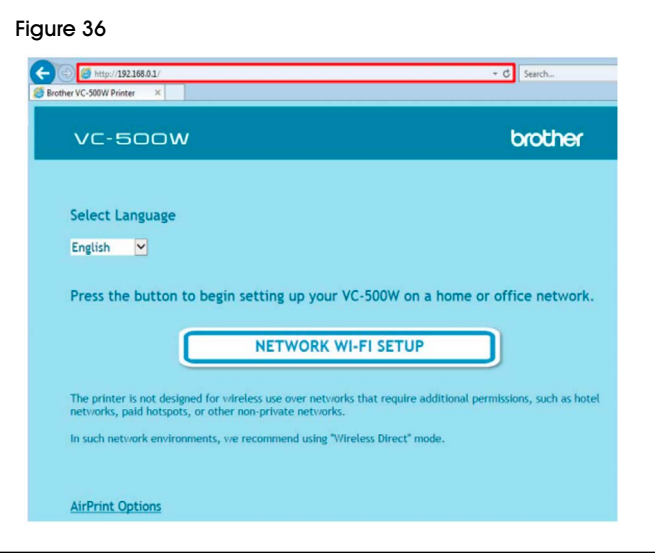

13. On next screen, scroll through list and select WiFi Network name. (See Figure 37)

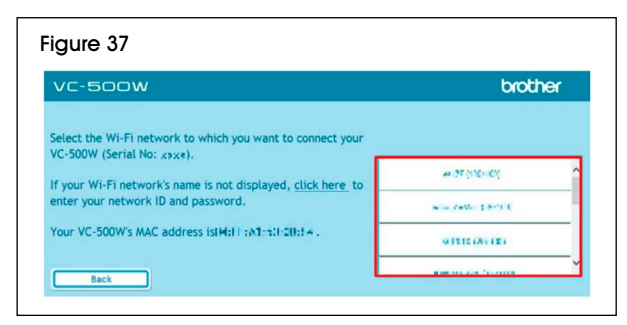

14. On next screen, enter WiFi network password. Click **Connect**. (See Figure 38)

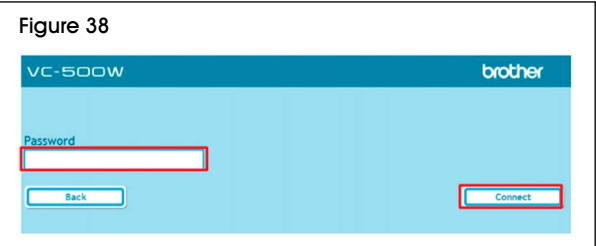

15. **Infrastructure Mode** configuration is complete. Close this window and continue with printer installation. (See Figure 39)

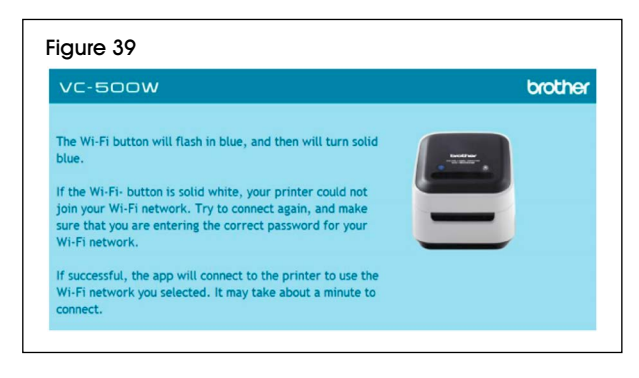

# **TROUBLESHOOTING**

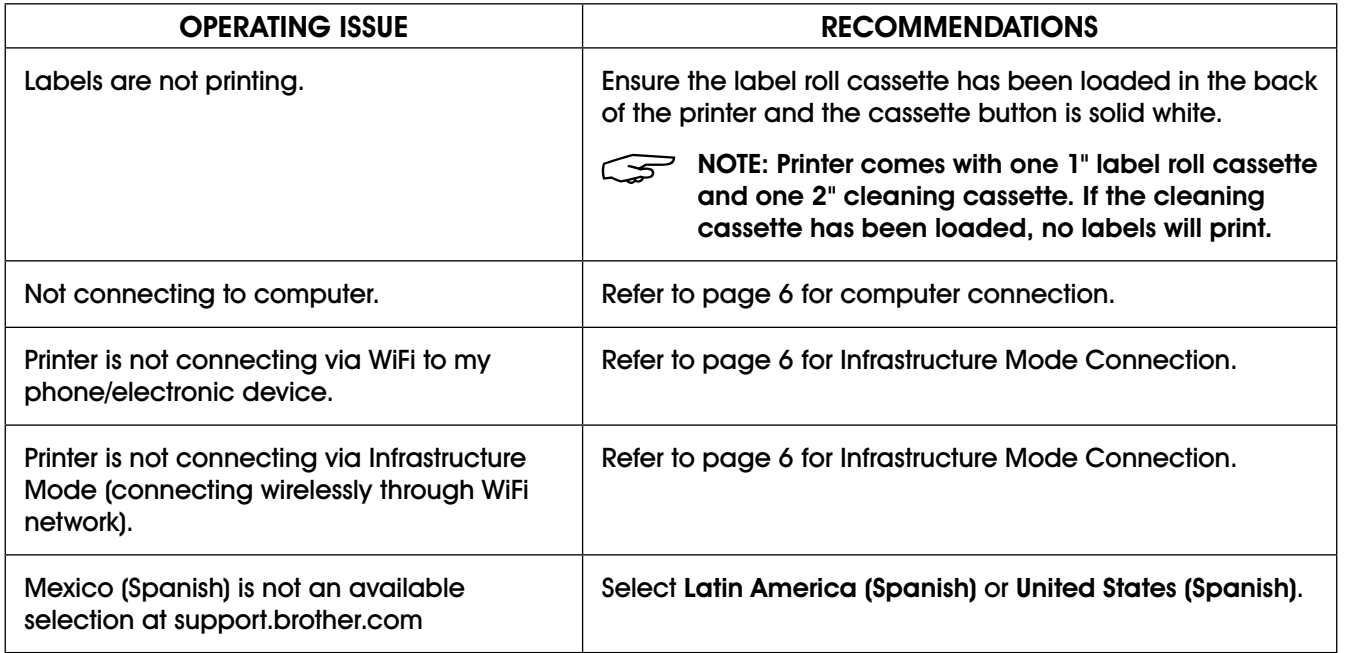

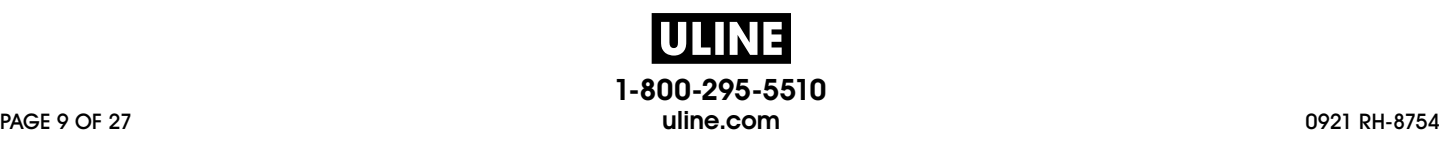

# **BROTHER® IMPRESORA COMPACTA A COLOR ULINE H-8754**

BROTHER MODELO NO. VC-500W

**800-295-5510 uline.mx**

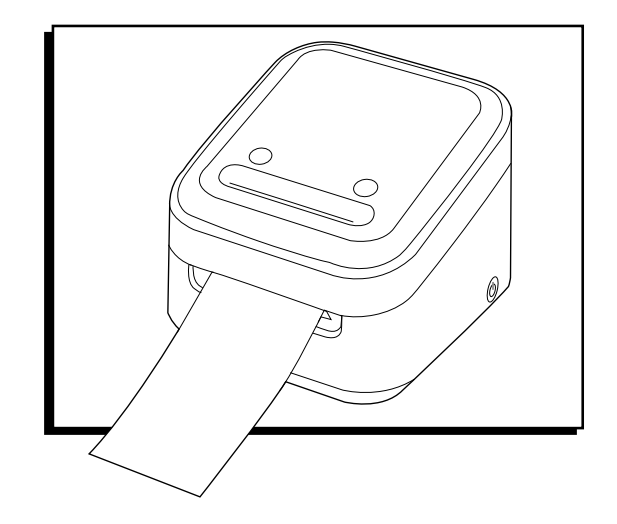

#### **PARTES**

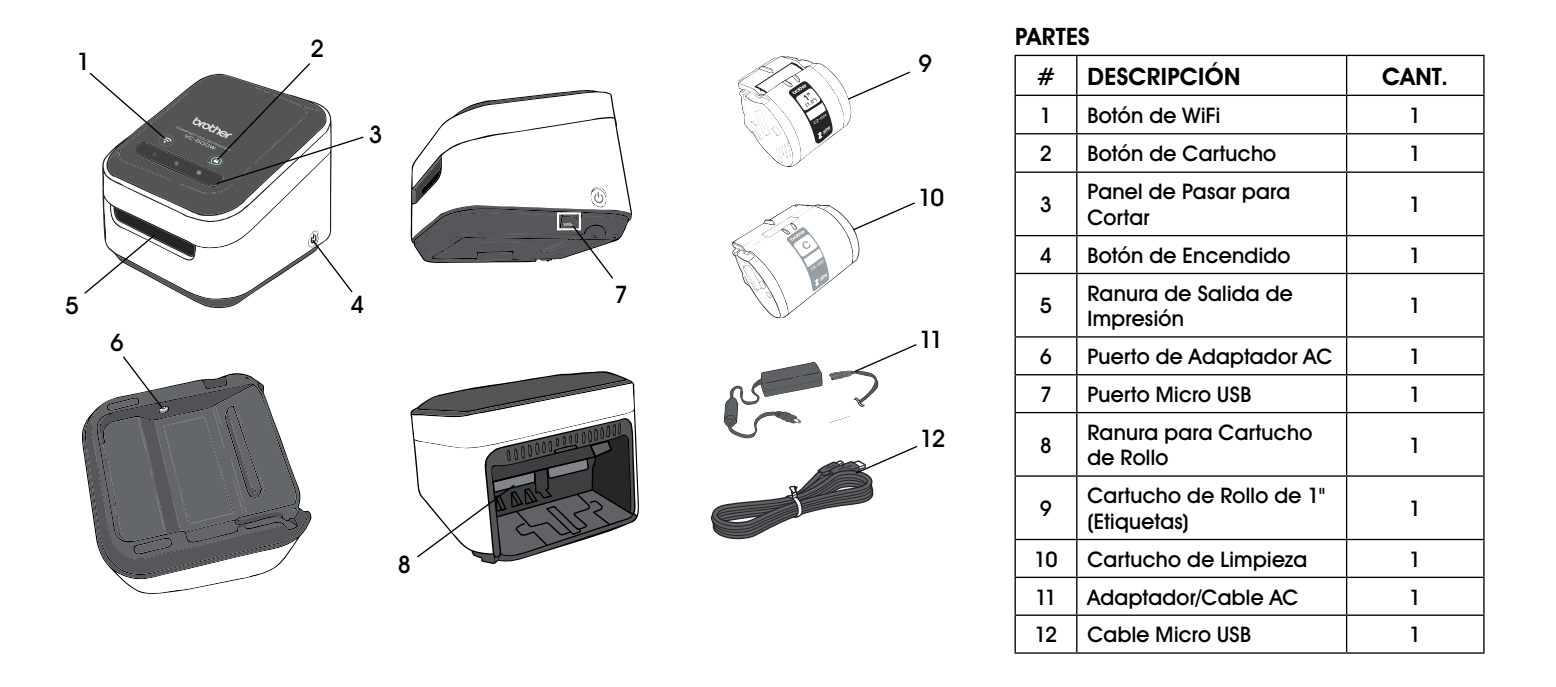

# **CONFIGURACIÓN**

Descargue e instale el software de edición de etiquetas gratis para su uso con el dispositivo.

ALT<sub>0</sub>

- **Para software y conexión WiFi directa a iPhone, vea el Paso 1 en la página 11.**
- **Para software y conexión WiFi directa a Android, vea la página 13.**
- **Para software y conexión WiFi a la computadora, vea la página 15.**

# **IPHONE: CONFIGURACIÓN DEL SOFTWARE Y CONEXIÓN WIFI DIRECTA**

- 1. En la impresora, presione y sostenga el botón de WiFi (1) por dos segundos para activar el **Modo Directo Inalámbrico**. En el **Modo Directo Inalámbrico**, el LED del botón de WiFi es blanco. (Vea Diagrama 1)
- **NOTA: El Modo Directo Inalámbrico permite que la impresora se conecte directamente a dispositivos compatibles con WiFi.**

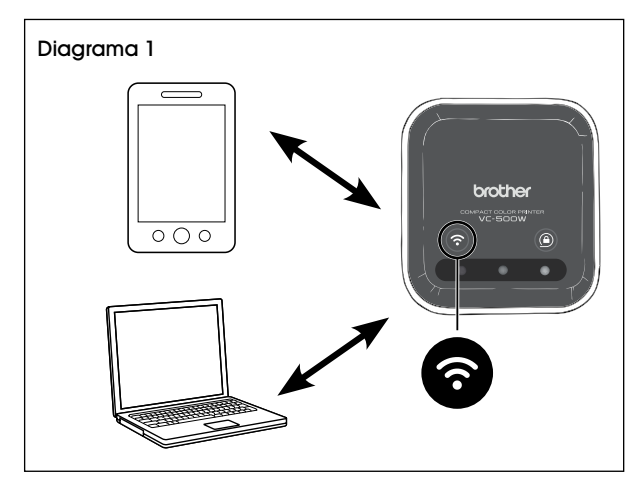

2. Vaya al App Store y descargue el **Brother Color Label Editor**. Al terminar, abra la aplicación. (Vea Diagrama 2)

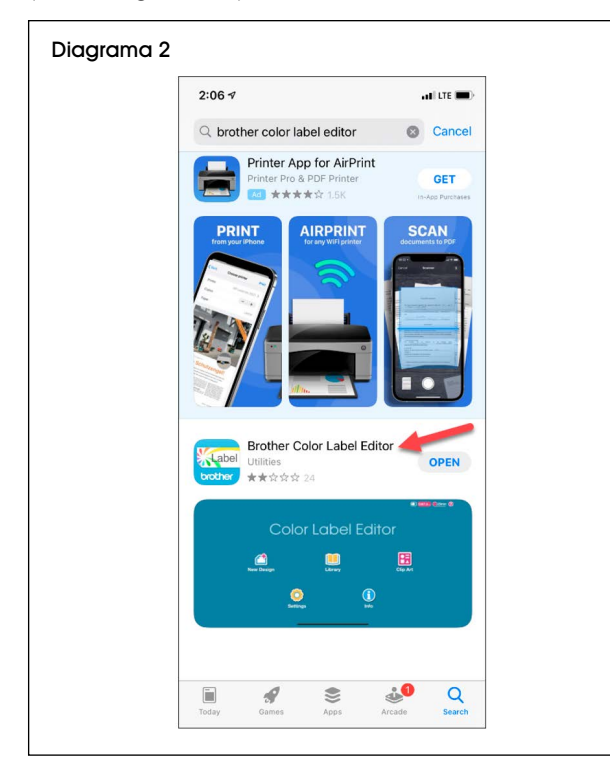

3. Inicie las instrucciones de configuración. Desde la pantalla VC-500W, haga clic en **OK**. (Vea Diagrama 3)

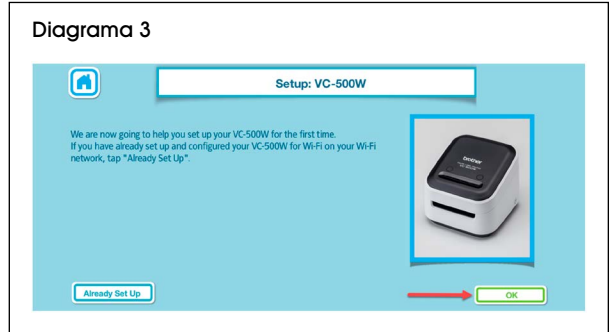

4. En la pantalla de **Power Cords (Cables Eléctricos)**, inserte el cable adaptador/Cable AC (11) en el puerto de adaptador AC (6) y conecte el extremo opuesto a un enchufe eléctrico. Haga clic en **OK**. (Vea Diagrama 4)

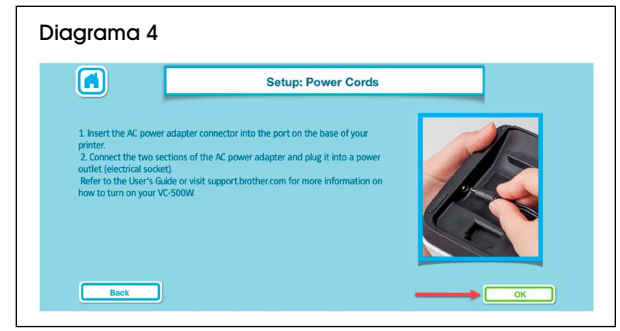

5. En la Pantalla de **Power On (Encendido)**, presione y sostenga el botón de encendido por dos segundos, luego suéltelo. Cuando las luces dejen de parpadear, haga clic en **Next (Siguiente)**. (Vea Diagrama 5)

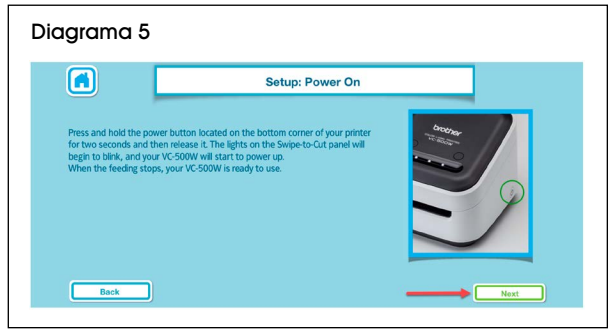

- 6. En la pantalla de **Load Cassette (Cargar Cartucho)**, abra el cartucho de rollo (9) y retire la pestaña amarilla. Haga clic en **OK**. (Vea Diagrama 6)
- **NOTA: Asegúrese de cargar el cartucho de**  رڪ **rollo con una calcomanía rosa marcada con 1", y no el cartucho de limpieza (10) con una calcomanía gris marcada con C.**

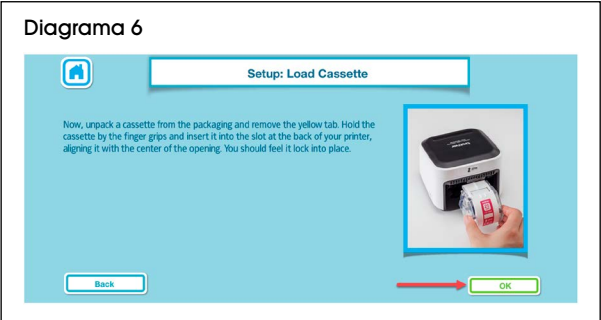

7. La pantalla de **Lock/Unlock (Bloquear/Desbloquear)** indica que el botón de cartucho (2) parpadea hasta que termine de cargar. Haga clic en **OK**. (Vea Diagrama 7)

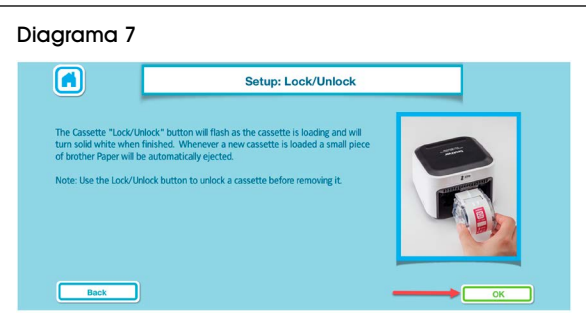

8. La pantalla del **WiFi Button (botón de WiFi)** indica que el LED del botón de WiFi (1) es blanco y permanece encendido sin parpadear. Si no lo está, presione el botón de WiFi una o dos veces hasta que el botón se encienda. Haga clic en **Next (Siguiente)**. (Vea Diagrama 8)

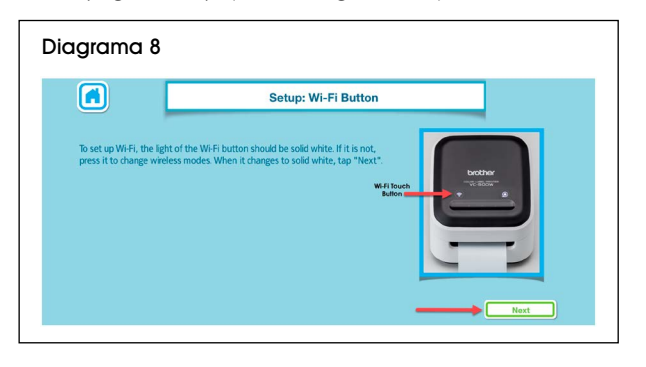

- 9. Minimice la aplicación de **Brother Color Label Editor** y vaya a **Settings (Configuración)** en el dispositivo. En **Settings (Configuración)**, vaya a **WiFi** y asegúrese de que esté encendido. Seleccione la red de **Brother VC-500W ####**. (Vea Diagrama 9)
- رچ **NOTA: Los últimos cuatro dígitos del nombre de la red (####) son los últimos cuatro dígitos del número de serie en la parte inferior de la impresora.**
- **NOTA: El dispositivo no cuenta con acceso al**  ڪ **internet cuando está conectado directamente a la impresora.**

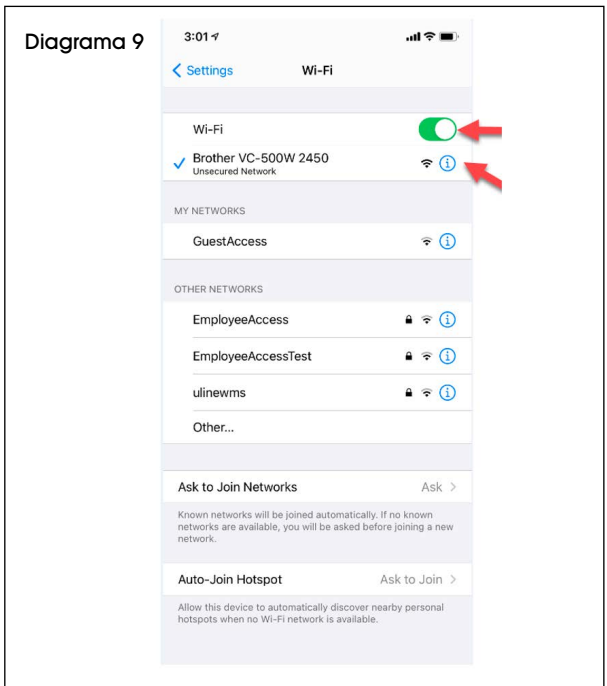

10. Vuelva a la aplicación de **Brother Color Label Editor**. Una vez que el dispositivo esté conectado, **Connect Via Network WiFi** (**Conectar a través del WiFi de la Red**) se volverá verde. Haga clic en **Connect Via Network WiFi** (**Conectar a través del WiFi de la Red**). (Vea Diagrama 10)

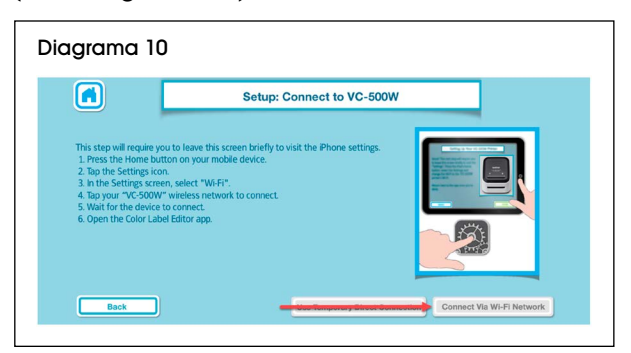

11. La configuración de WiFi está completa. Haga clic en **Home (Pantalla Principal)** para empezar a diseñar etiquetas. (Vea Diagrama 11)

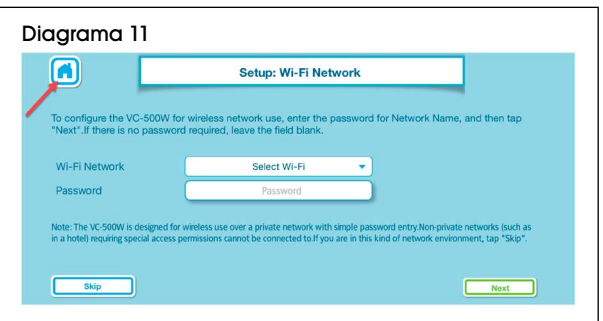

12. En la pantalla de **Home (Pantalla Principal)**, verifique que el tamaño de la etiqueta aparezca en la esquina superior derecha para confirmar que la impresora esté conectada. Para diseñar una etiqueta, haga clic en **New Design (Diseño Nuevo)**. (Vea Diagrama 12)

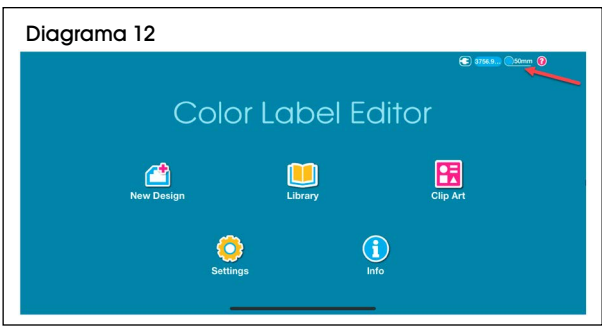

#### **ANDROID: CONFIGURACIÓN DEL SOFTWARE Y CONEXIÓN WIFI DIRECTA**

- 1. En la impresora, presione y sostenga el botón de WiFi (1) por dos segundos para activar el **Wireless Direct Mode** (**Modo Directo Inalámbrico)**. En el **Wireless Direct Mode (Modo Directo Inalámbrico)**, el LED del botón de WiFi es blanco. (Vea Diagrama 13)
- **NOTA: El Modo Directo Inalámbrico permite que la impresora se conecte directamente a dispositivos compatibles con WiFi.**

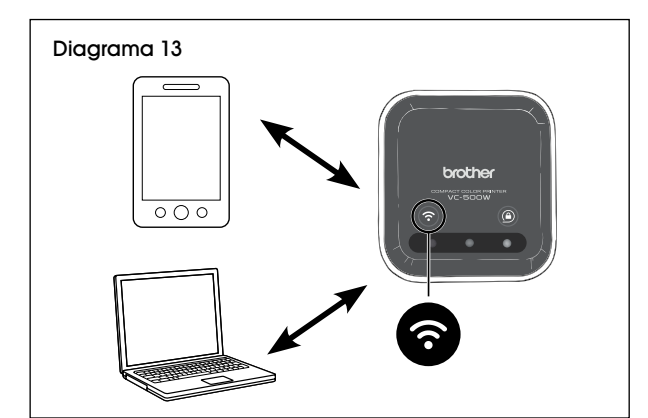

2. Vaya al Google Play Store y descargue **Brother Color Label Editor**. Al terminar, abra la aplicación. (Vea Diagrama 14)

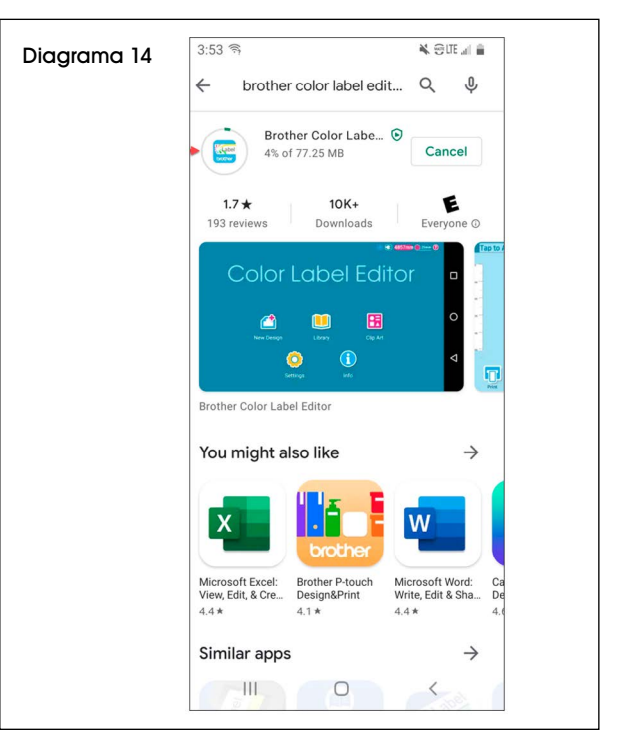

3. Haga clic sobre la ilustración de la impresora VC-500W para iniciar las instrucciones de configuración. (Vea Diagrama 15)

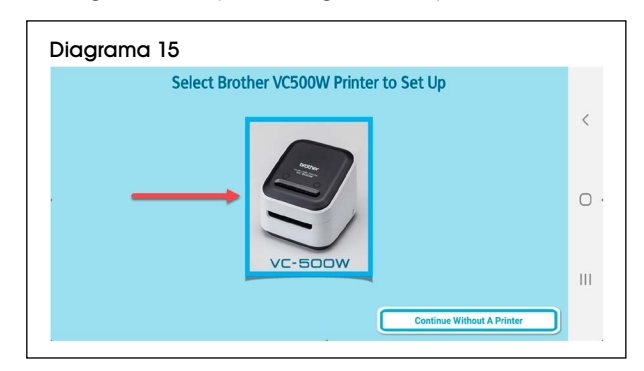

4. En la pantalla de **Welcome (Bienvenida)**, lea las instrucciones. Haga clic en **OK**. (Vea Diagrama 16)

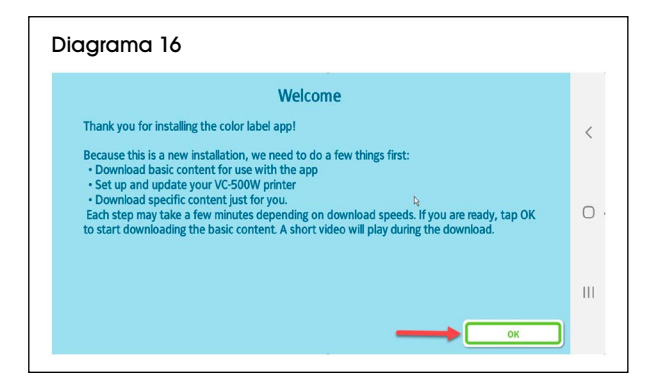

5. En la pantalla de **VC-500W**, lea las instrucciones. Haga clic en **OK**. (Vea Diagrama 17)

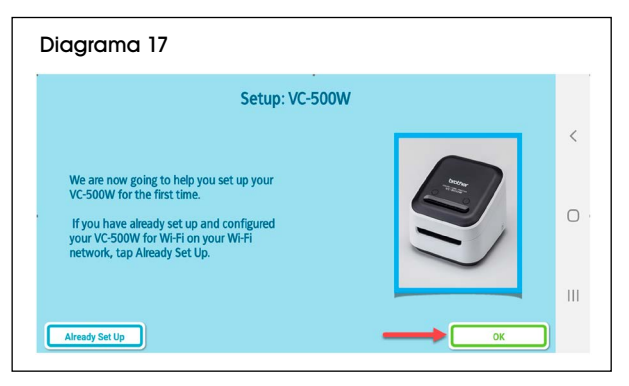

6. En la pantalla de **Power Cords (Cables Eléctricos)**, inserte el cable adaptador/cable AC (11) en el puerto de adaptador AC (6) y conecte el extremo opuesto a un enchufe eléctrico. Haga clic en **OK**. (Vea Diagrama 18)

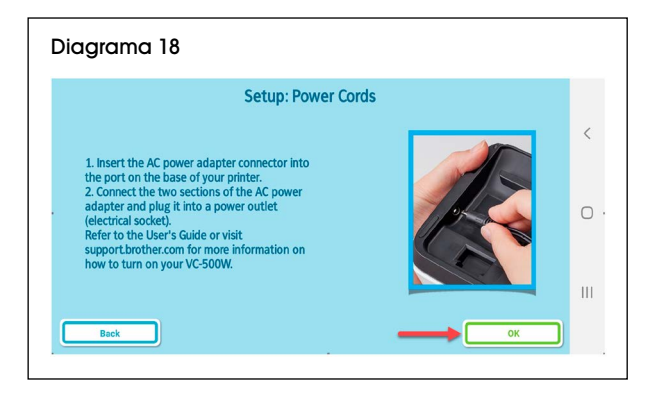

7. En la Pantalla de **Power On (Encendido)**, presione y sostenga el botón de encendido por dos segundos, luego suéltelo. Cuando las luces dejen de parpadear, haga clic en **Next (Siguiente)**. (Vea Diagrama 19)

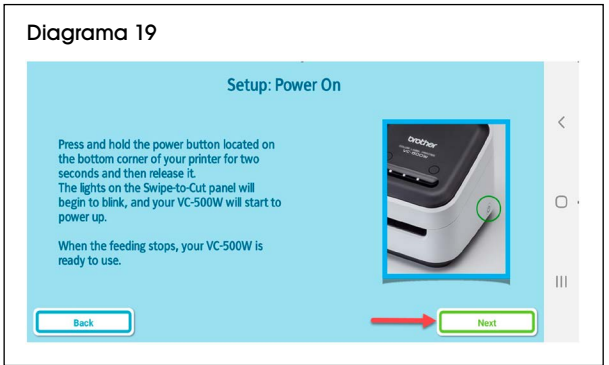

- 8. En la pantalla de **Load Cassette (Cargar Cartucho)**, abra el cartucho de rollo (9) y retire la pestaña amarilla. Haga clic en **OK**. (Vea Diagrama 20)
- **NOTA: Asegúrese de cargar el cartucho de**  ڪ **rollo con una calcomanía rosa marcada con 1", y no el cartucho de limpieza (10) con una calcomanía gris marcada con C.**

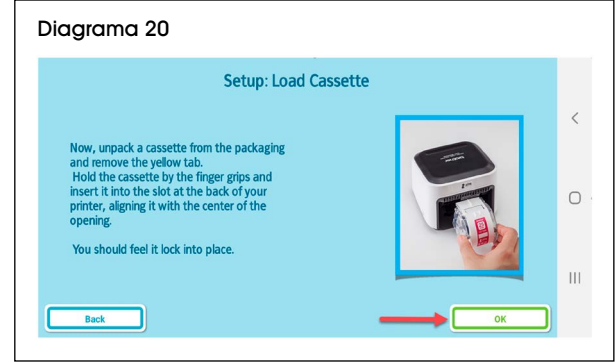

9. La pantalla de **Lock/Unlock (Bloquear/Desbloquear)** indica que el botón de cartucho (2) parpadea hasta que termina de cargar. Haga clic en **OK**. (Vea Diagrama 21)

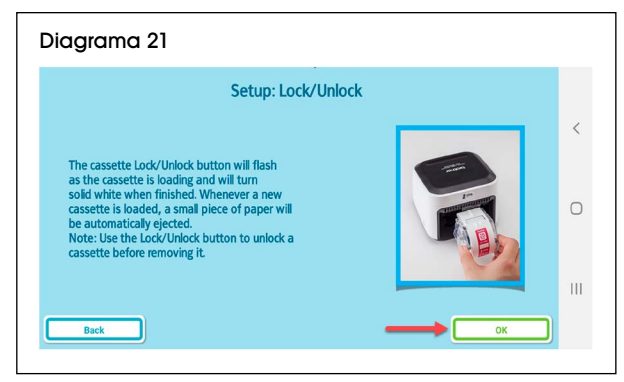

10. La pantalla de **WiFi Button (Botón de WiFi)** indica que el LED del botón de WiFi (1) es blanco y permanece encendido sin parpadear. Si no lo está, presione el botón de WiFi una o dos veces hasta que el botón se encienda. Haga clic en **Next (Siguiente)**. (Vea Diagrama 22)

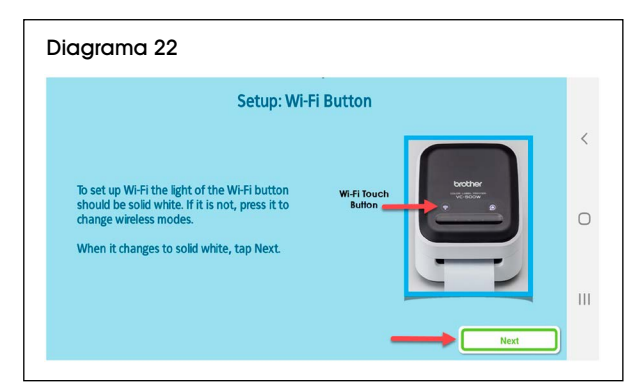

- 11. Minimice la aplicación de **Brother Color Label Editor** y vaya a **Settings (Configuración)** en el dispositivo. En **Settings (Configuración)**, vaya a **WiFi** y asegúrese de que esté encendido. Seleccione la red de **Brother VC-500W ####**. (Vea Diagrama 23)
- **NOTA: Los últimos cuatro**  رحے **dígitos del nombre de la red (####) son los últimos cuatro dígitos del número de serie en la parte inferior de la impresora.**

![](_page_14_Picture_3.jpeg)

- **NOTA: El dispositivo no**  ۔ پ **cuenta con acceso al internet cuando está conectado directamente a la impresora.**
- 12. Vuelva a la aplicación de **Brother Color Label Editor**. Una vez que el dispositivo esté conectado, Connect Via Network WiFi (Conectar a través del WiFi de la Red) se volverá verde. Haga clic en Connect Via Network WiFi (Conectar a través del WiFi de la Red). (Vea Diagrama 24)

![](_page_14_Picture_6.jpeg)

13. La configuración de WiFi está completa. Haga clic en **Skip (Saltar)** para ir a la pantalla principal y empezar a diseñar etiquetas. (Vea Diagrama 25)

![](_page_14_Figure_8.jpeg)

14. En la pantalla principal, verifique que el tamaño de la etiqueta aparezca en la esquina superior derecha para confirmar que la impresora esté conectada. Para diseñar una etiqueta, haga clic en **New Design (Diseño Nuevo)**. (Vea Diagrama 26)

![](_page_14_Picture_10.jpeg)

### **COMPUTADORA: CONFIGURACIÓN DEL SOFTWARE Y CONEXIÓN A WIFI DE LA RED**

- 1. En la impresora, presione y sostenga el botón de WiFi (1) por dos segundos para activar el **Infrastructure Mode (Modo de Infraestructura)**. En el **Infrastructure Mode**, el LED del botón de WiFi es azul. (Vea Diagrama 27)
- **NOTA: El Modo de Infraestructura permite**  رحي **que la impresora se conecte a dispositivos**

![](_page_14_Figure_14.jpeg)

- 2. Conecte la impresora a la computadora usando el cable micro USB. Abra un explorador web y vaya a support.brother.com.
- رحے **NOTA: La página de internet tiene como idioma predeterminado el de Estados Unidos (Inglés). Para otros idiomas, haga clic en**  *Change Countries or Regions (Language)* **[Cambiar Países o Regiones (Lenguaje)] en la esquina superior izquierda.**

3. Confirme el país/idioma deseado. Haga clic en **Product Search (Búsqueda de Productos)**. (Vea Diagrama 28)

![](_page_15_Picture_146.jpeg)

4. En la página de **Product Search (Búsqueda de Productos)**, haga clic en **Compact Label Printer (Impresora Compacta)**. (Vea Diagrama 29)

![](_page_15_Picture_147.jpeg)

5. En la página de **Compact Label Printer (Impresora Compacta)**, haga clic en **VC-5 series (Serie VC-5)**. (Vea Diagrama 30)

![](_page_15_Picture_148.jpeg)

En la página de **VC-500W**, haga clic en **Downloads (Descargas)**. (Vea Diagrama 31)

![](_page_15_Picture_149.jpeg)

6. En la página de **Downloads (Descargas)**, indique el Sistema Operativo (OS) de la computadora. Seleccione **OS Family (Familia de OS)** y **OS Version (Versión de OS)**. Haga clic en **OK**. (Vea Diagrama 32)

![](_page_15_Picture_150.jpeg)

7. En la siguiente página de **Downloads (Descargas)**, confirme el **Sistema Operativo** (OS) y el idioma. Haga clic en **Software/Document Installer (Instalador de Software/Documento)**. (Vea Diagrama 33)

![](_page_15_Picture_151.jpeg)

8. En la página de **Software/Document Installer (Instalador de Software/Documento)**, lea el Contrato de licencia para el usuario final (EULA). Haga clic en **Agree to the EULA and Download (Aceptar el EULA y Descargar)**. (Vea Diagrama 34)

![](_page_16_Picture_193.jpeg)

- 9. Al completar la descarga del software, desconecte la impresora de la computadora.
- ALTO

**•** Si el LED del botón de WiFi (1) LED es azul y permanece encendido sin parpadear, el **Infrastructure Mode (Modo de Infraestructura)**  ya está configurado. En este caso, no continúe. En la computadora, abra **Brother P-Touch** y empiece a diseñar etiquetas.

- Si el botón WiFi parpadea de color azul, presione y sostenga el botón de WiFi por dos segundos para activar el **Wireless Direct Mode (Modo Directo Inalámbrico)**. En el **Wireless Direct Mode (Modo Directo Inalámbrico)**, el LED del botón de WiFi es blanco y permanece encendido sin parpadear. Vaya al paso 12.
- Si el botón de WiFi es blanco y permanece encendido sin parpadear, el usuario está en **Wireless Direct Mode (Modo Directo Inalámbrico).** Vaya al paso 12.
- 10. Vaya a **Configuración (Settings)** en el dispositivo. En **Configuración (Settings)**, seleccione la red de Brother **VC-500W ####**. (Vea Diagrama 35)
- **NOTA: Los últimos cuatro dígitos del nombre**  رڪ **de la red (####) son los últimos cuatro dígitos del número de serie en la parte inferior de la impresora.**

![](_page_16_Picture_194.jpeg)

- 11. Abra un explorador web y vaya a 192.168.0.1.
- **NOTA: La página de internet tiene como idioma predeterminado el inglés. Para otros idiomas, haga clic en el menú desplegable.**
- 12. Confirme el idioma deseado. Haga clic en **NETWORK WIFI SETUP (CONFIGURACIÓN DE WIFI DE RED)**. (Vea Diagrama 36)

![](_page_16_Picture_195.jpeg)

13. En la siguiente pantalla, desplácese por la lista y seleccione el nombre de la red de WiFi. (Vea Diagrama 37)

![](_page_17_Picture_157.jpeg)

14. En la siguiente pantalla, entre la contraseña de la red de WiFi. Haga clic en **Connect (Conectar)**. (Vea Diagrama 38)

![](_page_17_Picture_158.jpeg)

15. La configuración del **Infrastructure Mode (Modo de Infraestructura)** está completa. Cierre esta ventana y continúe con la instalación de la impresora. (Vea Diagrama 39)

![](_page_17_Picture_159.jpeg)

# **SOLUCIÓN DE PROBLEMAS**

![](_page_17_Picture_160.jpeg)

# **BROTHERMD – IMPRIMANTE COULEUR COMPACTE D'ÉTIQUETTES ADHÉSIVES ULINE H-8754**

MODÈLE BROTHER Nº VC-500W

#### **1-800-295-5510 uline.ca**

![](_page_18_Picture_3.jpeg)

#### **PIÈCES**

![](_page_18_Figure_5.jpeg)

# **CONFIGURATION**

Téléchargez et installez le logiciel de création d'étiquettes adhésives gratuit pour une utilisation avec cet appareil.

![](_page_18_Picture_8.jpeg)

**• Pour le logiciel et une connexion WiFi Direct avec un iPhone, consultez l'étape 1 à la page 20.**

- **Pour le logiciel et une connexion WiFi Direct avec un appareil Android, consultez la page 22.**
- **Pour le logiciel et une connexion WiFi Direct avec un ordinateur, consultez la page 24.**

#### **IPHONE : CONFIGURATION DU LOGICIEL ET CONNEXION WIFI DIRECT**

- 1. Appuyez sur le bouton WiFi (1) de l'imprimante pendant deux secondes pour activer le **mode Wireless Direct**. En **mode Wireless Direct**, le voyant DEL du bouton WiFi est blanc. (Voir Figure 1)
- **REMARQUE : Le mode Wireless Direct permet à SP l'imprimante de se connecter directement aux appareils dotés de la fonction WiFi.**

![](_page_19_Figure_4.jpeg)

2. Rendez-vous sur l'App Store et téléchargez l'application **Brother Color Label Editor**. Une fois terminé, ouvrez l'appli. (Voir Figure 2)

![](_page_19_Picture_6.jpeg)

3. Commencez la configuration. Cliquez sur **OK (Accepter)** sur la page VC-500W. (Voir Figure 3)

![](_page_19_Picture_8.jpeg)

4. Sur la page **Power Cords (Cordons d'alimentation)**, insérez le cordon/adaptateur d'alimentation CA (11) dans le port de l'adaptateur CA (6) et branchez l'autre extrémité dans une prise de courant. Cliquez sur **OK**. (Voir Figure 4)

![](_page_19_Picture_10.jpeg)

5. Sur la page **Power On** (**Mise en marche)**, appuyez sur le bouton pendant deux secondes, puis relâchez-le. Lorsque la lumière cesse de clignoter, cliquez sur **Next (Suivant)**. (Voir Figure 5)

![](_page_19_Picture_12.jpeg)

- 6. Sur la page **Load Cassette (Charger la cassette)**, ouvrez la cassette rouleau (9) et retirez la languette jaune. Cliquez sur **OK**. (Voir Figure 6)
- **REMARQUE : Veillez à charger la cassette**  رڪ **rouleau portant un autocollant rose et la mention 1 po, et non la cassette de nettoyage (10) avec un autocollant gris et la mention C.**

![](_page_20_Picture_186.jpeg)

7. La page **Lock/Unlock (Bloquer/débloquer)** indique que le bouton de cassette (2) clignote jusqu'à ce que le chargement soit complété. Cliquez sur **OK**. (Voir Figure 7)

![](_page_20_Picture_187.jpeg)

8. La page **WiFi Button (Bouton WiFi)** indique que le voyant DEL du bouton WiFi (1) est blanc et reste allumé sans clignoter. Si ce n'est pas le cas, appuyez sur le bouton WiFi une ou deux fois jusqu'à ce qu'il s'allume. Cliquez sur **Suivant**. (Voir Figure 8)

![](_page_20_Picture_188.jpeg)

- 9. Minimisez l'appli **Brother Color Label Editor** et allez sur **Settings** (**Réglages)** de l'appareil. Dans **Settings** (**Réglages)**, allez sur le **WiFi** et assurez-vous qu'il est bien allumé. Sélectionnez le réseau **Brother VC-500W ####**. (Voir Figure 9)
- **REMARQUE : Les quatre derniers chiffres du nom du réseau (####) sont les quatre derniers chiffres du numéro de série figurant sous l'imprimante.**
- **REMARQUE : L'appareil n'a pas accès à Internet au moment de la connexion directe à l'imprimante.**

![](_page_20_Picture_189.jpeg)

10. Retournez à l'appli **Brother Color Label Editor**. Une fois l'appareil connecté, **Connect Via Network WiFi (Connexion via le réseau WiFi)** passe au vert. Cliquez sur **Connect Via Network WiFi (Connexion via le réseau WiFi)**. (Voir Figure 10)

![](_page_20_Picture_190.jpeg)

11. La configuration WiFi est terminée. Cliquez sur **Home (Accueil)** pour commencer la création d'étiquettes adhésives. (Voir Figure 11)

![](_page_21_Picture_197.jpeg)

12. Sur la page **Home (Accueil)**, vérifiez que la taille de l'étiquette est affichée dans le coin supérieur droit ce qui indique que l'imprimante est connectée. Pour créer une étiquette adhésive, cliquez sur **New Design (Nouveau design)**. (Voir Figure 12)

![](_page_21_Picture_4.jpeg)

#### **APPAREIL ANDROID : CONFIGURATION DU LOGICIEL ET CONNEXION WIFI DIRECT**

- 1. Appuyez sur le bouton WiFi (1) de l'imprimante pendant deux secondes pour activer le **mode Wireless Direct.** En **mode Wireless Direct**, le voyant DEL du bouton WiFi est blanc. (Voir Figure 13)
- **REMARQUE : Le mode Wireless Direct permet à**  ۔ پ **l'imprimante de se connecter directement aux appareils dotés de la fonction WiFi.**

![](_page_21_Figure_8.jpeg)

2. Rendez-vous sur le Google Play Store et téléchargez l'application **Brother Color Label Editor**. Une fois terminé, ouvrez l'appli. (Voir Figure 14)

![](_page_21_Picture_10.jpeg)

3. Cliquez sur l'image de l'imprimante VC-500W pour commencer la configuration. (Voir Figure 15)

![](_page_21_Figure_12.jpeg)

4. Veuillez lire les instructions sur la page **Welcome (Bienvenue)**. Cliquez sur **OK**. (Voir Figure 16)

![](_page_21_Figure_14.jpeg)

5. Veuillez lire les instructions sur la page **VC-500W**. Cliquez sur **OK**. (Voir Figure 17)

![](_page_22_Picture_2.jpeg)

6. Sur la page **Power Cords (Cordons d'alimentation)**, insérez le cordon/adaptateur d'alimentation CA (11) dans le port de l'adaptateur CA (6) et branchez l'autre extrémité dans une prise de courant. Cliquez sur **OK**. (Voir Figure 18)

![](_page_22_Picture_4.jpeg)

7. Sur la page **Power On (Mise en marche)**, appuyez sur le bouton pendant deux secondes, puis relâchez-le. Lorsque la lumière cesse de clignoter, cliquez sur **Next (Suivant).** (Voir Figure 19)

![](_page_22_Picture_202.jpeg)

- 8. Sur la page **Load Cassette (Charger la cassette)**, ouvrez la cassette rouleau (9) et retirez la languette jaune. Cliquez sur **OK**. (Voir Figure 20)
- **REMARQUE : Veillez à charger la cassette**  Œ **rouleau portant un autocollant rose et la mention 1 po, et non la cassette de nettoyage (10) avec un autocollant gris et la mention C.**

![](_page_22_Picture_9.jpeg)

9. La page **Lock/Unlock (Bloquer/débloquer)** indique que le bouton de cassette (2) clignote jusqu'à ce que le chargement soit complété. Cliquez sur **OK**. (Voir Figure 21)

![](_page_22_Picture_11.jpeg)

10. La page **WiFi Button (Bouton WiFi)** indique que le voyant DEL du bouton WiFi (1) est blanc et reste allumé sans clignoter. Si ce n'est pas le cas, appuyez sur le bouton WiFi une ou deux fois jusqu'à ce qu'il s'allume. Cliquez sur **Next (Suivant).** (Voir Figure 22)

![](_page_22_Picture_13.jpeg)

- 11. Minimisez l'appli **Brother Color Label Editor** et allez sur **Settings (Réglages)** de l'appareil. Dans **Settings (Réglages)**, allez sur le **WiFi** et assurez-vous qu'il est bien allumé. Choisissez le réseau **Brother VC-500W ####**. (Voir Figure 23)
- **REMARQUE : Les**  ڪ **quatre derniers chiffres du nom du réseau (####) sont les quatre derniers chiffres du numéro de série sous l'imprimante.**

ا کت

![](_page_23_Picture_3.jpeg)

**n'a pas accès à Internet au moment de la connexion directe à l'imprimante.**

**REMARQUE : L'appareil** 

12. Retournez à l'appli **Brother Color Label Editor.** Une fois l'appareil connecté, Connexion via le réseau WiFi passe au vert. Cliquez sur Connexion via le réseau WiFi. (Voir Figure 24)

![](_page_23_Picture_6.jpeg)

13. La configuration WiFi est terminée. Cliquez sur **Ignorer** pour accéder à la page d'accueil et commencer la création des étiquettes adhésives. (Voir Figure 25)

![](_page_23_Picture_8.jpeg)

14. Sur la page d'accueil, vérifiez que la taille de l'étiquette est affichée dans le coin supérieur droit ce qui indique que l'imprimante est connectée. Pour créer une étiquette adhésive, cliquez sur **New Design (Nouveau design).** (Voir Figure 26)

![](_page_23_Figure_10.jpeg)

### **ORDINATEUR : CONFIGURATION DU LOGICIEL ET CONNEXION RÉSEAU WIFI**

- 1. Appuyez sur le bouton WiFi (1) de l'imprimante pendant deux secondes pour activer le **mode Infrastructure**. En **mode Infrastructure**, le voyant DEL du bouton WiFi est bleu. (Voir Figure 27)
- رچ **REMARQUE : Le mode Infrastructure permet à l'imprimante de se connecter via le réseau WiFi aux appareils dotés de la fonction WiFi.**

![](_page_23_Figure_14.jpeg)

- 2. Connectez l'imprimante à l'ordinateur au moyen du câble micro USB (12). Ouvrez un navigateur Web et rendez-vous sur support.brother.com
- **REMARQUE : Le site Web par défaut est celui**  كمحيكم **des États-Unis (anglais). Pour les autres langues, cliquez sur Changer de pays ou de région (langue) dans le coin supérieur gauche.**

3. Vérifiez le pays et la langue de votre choix. Cliquez sur **Product Search (Recherche d'un produit)**. (Voir Figure 28)

![](_page_24_Picture_147.jpeg)

4. Sur la page **Product Search (Recherche d'un produit)**, cliquez sur **Compact Label Printer (Imprimante compacte d'étiquettes)**. (Voir Figure 29)

![](_page_24_Picture_148.jpeg)

5. Sur la page **Compact Label Printer (Imprimante compacte d'étiquettes)**, cliquez sur **VC-5 series (la série VC-5)**. (Voir Figure 30)

![](_page_24_Figure_6.jpeg)

Sur la page **VC-500W**, cliquez sur **Downloads (Téléchargements)**. (Voir Figure 31)

![](_page_24_Picture_149.jpeg)

6. Sur la page **Downloads (Téléchargements)**, indiquez le système d'exploitation (SE). Sélectionnez **OS Family** (**Famille SE)** et **OS Version (Version SE)**. Cliquez sur **OK**. (Voir Figure 32)

![](_page_24_Picture_150.jpeg)

7. Sur la page suivante **Downloads (Téléchargements)**, vérifiez le **Operating System (système d'exploitation)** (SE) et la langue. Cliquez sur **Software/Document Installer (Programme d'installation du logiciel/ document)**. (Voir Figure 33)

![](_page_24_Picture_151.jpeg)

8. Sur la page **Software/Document Installer (Programme d'installation du logiciel/document)**, veuillez lire le Contrat de licence utilisateur final (CLUF). Cliquez sur **Agree to the EULA and Download (J'accepte le CLUF et le téléchargement)**. (Voir Figure 34)

![](_page_25_Picture_194.jpeg)

- 9. Une fois le téléchargement du logiciel terminé, débranchez l'imprimante de l'ordinateur.
- **ARRÊT**

• Si le voyant DEL du bouton WiFi (1) est bleu et reste allumé sans clignoter, le **mode Infrastructure** est déjà configuré. Dans ce cas, veuillez ignorer la suite. Sur l'ordinateur, ouvrez **Brother P-Touch** et commencez la création d'étiquettes.

- Si le voyant DEL clignote en bleu, appuyez sur le bouton WiFi pendant deux secondes pour activer le **mode Wireless Direct**. En **mode Wireless Direct**, le voyant DEL du bouton WiFi est blanc et reste allumé sans clignoter. Passez à l'étape 12.
- Si le bouton WiFi est blanc et reste allumé sans clignoter, l'utilisateur est en **mode Wireless Direct.** Passez à l'étape 12.
- 10. Allez sur **Settings (Réglages)** de l'appareil. Dans **Settings (Réglages)**, sélectionnez le réseau **Brother VC-500W ####**. (Voir Figure 35)
- **REMARQUE : Les quatre derniers chiffres du nom du réseau (####) sont les quatre derniers chiffres du numéro de série figurant sous l'imprimante.**

![](_page_25_Picture_195.jpeg)

- 11. Ouvrez votre navigateur Web et allez sur 192.168.0.1.
- **REMARQUE : Le site Web par défaut est en anglais. Pour les autres langues, cliquez sur le menu déroulant.**
- 12. Vérifiez la langue de votre choix. Cliquez sur **NETWORK WIFI SETUP (CONFIGURATION RÉSEAU WIFI)**. (Voir Figure 36)

![](_page_25_Picture_196.jpeg)

13. Sur la page suivante, faites défiler la liste et sélectionnez le nom du réseau WiFi. (Voir Figure 37)

![](_page_26_Picture_164.jpeg)

14. Sur la page suivante, saisissez le mot de passe du réseau WiFi. Cliquez sur **Connect (Connexion)**. (Voir Figure 38)

![](_page_26_Picture_165.jpeg)

15. La configuration du mode Infrastructure est terminée. Fermez cette fenêtre et continuez l'installation de l'imprimante. (Voir Figure 39)

![](_page_26_Picture_6.jpeg)

# **DÉPANNAGE**

![](_page_26_Picture_166.jpeg)